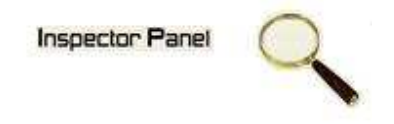

## **INSPECTOR PANEL**

## **Especificação de Caso de Uso: Cadastrar Caso de Uso**

**Versão <1.0>** 

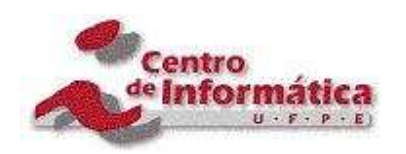

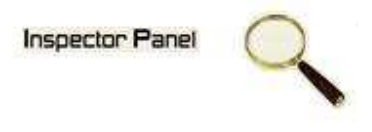

## **Histórico da Revisão**

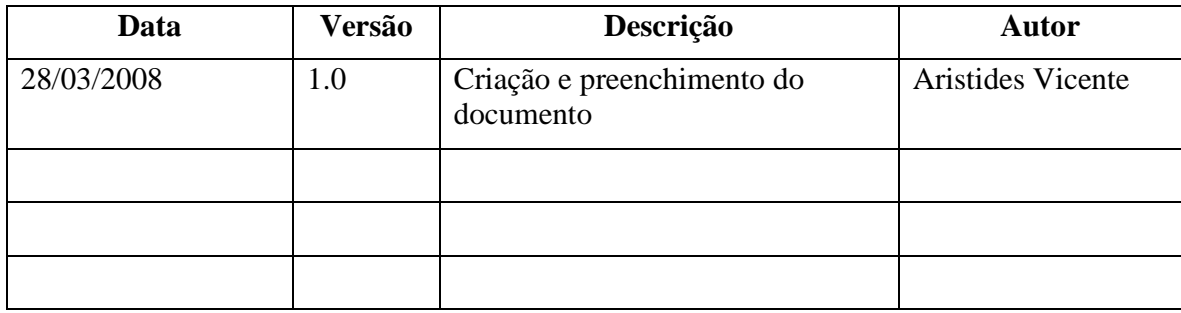

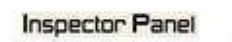

Q

# Índice Analítico

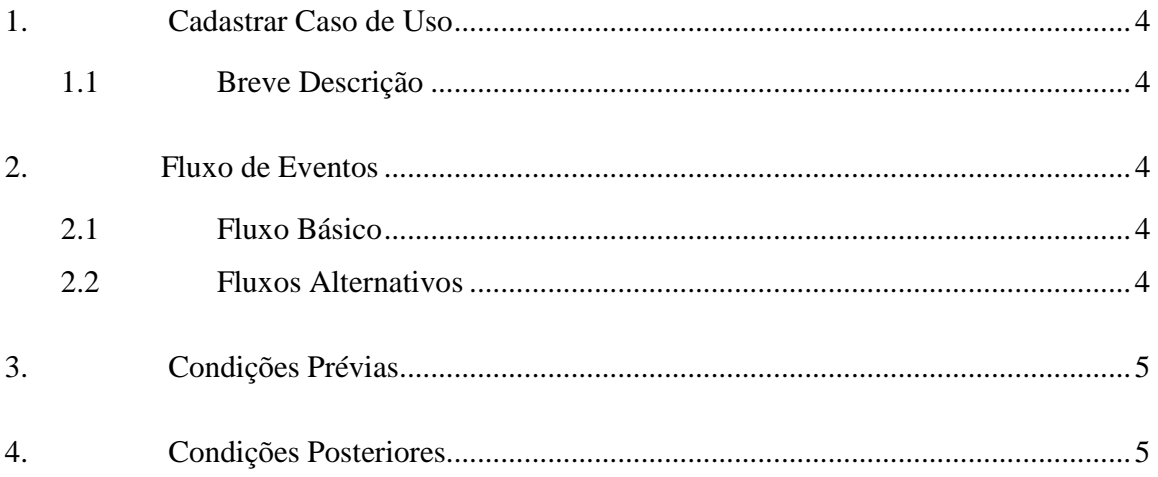

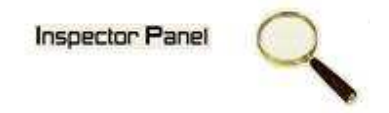

## **Especificação de Caso de Uso – Cadastrar Caso de Uso**

#### **1. Cadastrar Caso de Uso**

#### **1.1 Breve Descrição**

Este caso de uso objetiva a inclusão de um novo caso de uso do projeto selecionado.

#### **2. Fluxo de Eventos**

#### **2.1 Fluxo Básico**

Este caso de uso se inicia quando o usuário deseja incluir um novo caso de uso:

- 1. O usuário escolhe a opção PROJETO no menu.
- 2. O sistema exibe a listagem dos projetos cadastrados.
- 3. O usuário escolhe a opção CASO DE USO disponível em um ícone ao lado de um projeto já cadastrado.
- 4. O sistema exibe uma listagem de todas os casos de uso relacionado ao projeto.
- 5. O usuário escolhe a opção CADASTRAR e o sistema exibe o formulário de cadastro de um novo caso de uso.
- 6. O usuário fornece os dados para o cadastro e seleciona a opção SALVAR.
- 7. O sistema registra os dados do novo caso de uso.
- 8. O sistema exibe a mensagem "Registro incluído com sucesso" e limpa os campos para um novo cadastro.

#### **2.2 Fluxos Alternativos**

- 6.1 Cancelamento da operação
- a. O usuário desiste da operação e escolhe a opção CANCELAR.
- b. O sistema volta para tela de listagem de casos de uso do projeto.
- 6.2 Campos obrigatórios

# **Inspector Panel**

a. O sistema volta ao passo 6 (seis) do fluxo principal informando ao usuário os campos obrigatórios.

## **3. Condições Prévias**

O usuário deve estar conectado a internet e autenticado no sistema.

## **4. Condições Posteriores**

Caso de uso inserido com sucesso.